## Toujours là pour vous aider

www.philips.com/welcome Enregistrez votre produit et obtenez de l'assistance sur le site

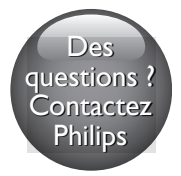

M100A Wireless Home Monitor

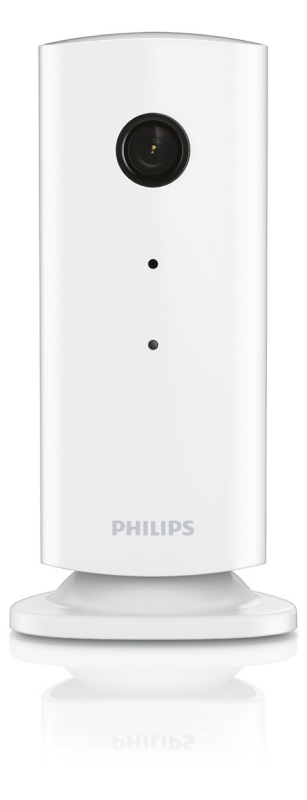

# Mode d'emploi

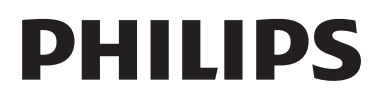

### Table des matières

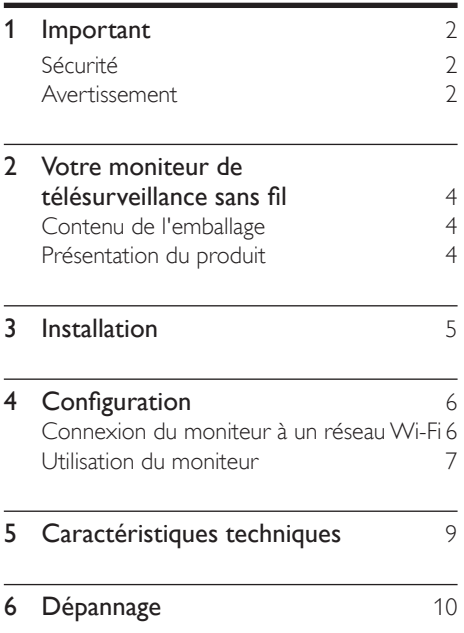

## <span id="page-3-0"></span>**Important**

### Sécurité

#### Attention

- Afin de limiter les risques d'incendie ou de décharge électrique, cet appareil doit être conservé à l'abri de la pluie ou de l'humidité. Aucun objet rempli de liquide, tel qu'un vase par exemple, ne doit être placé sur l'appareil.
- Lisez attentivement ces consignes.
- Conservez soigneusement ces consignes.
- Tenez compte de tous les avertissements.
- Respectez toutes les consignes.
- N'utilisez pas cet appareil à proximité d'une source d'eau.
- Nettoyez l'appareil avec un chiffon sec uniquement.
- N'obstruez pas les orifices de ventilation. Installez l'appareil conformément aux consignes du fabricant.
- N'installez pas l'appareil à proximité de sources de chaleur telles que des radiateurs, registres de chaleur, poêles ou autres appareils (amplificateurs par exemple) produisant de la chaleur.
- Évitez de marcher sur le cordon d'alimentation ou de le pincer, notamment au niveau des fiches, des prises de courant et de son point de sortie sur l'appareil.
- Utilisez uniquement les pièces de fixation/ accessoires spécifié(e)s par le fabricant.
- Débranchez cet appareil en cas d'orage ou pendant les longues périodes d'inutilisation.
- Confiez toutes les tâches de maintenance à un personnel qualifié. Des travaux de maintenance sont nécessaires en cas d'endommagement de l'appareil : par exemple, endommagement du cordon d'alimentation ou de la fiche, déversement de liquide ou chute d'objets à l'intérieur de l'appareil, exposition de l'appareil à la pluie

ou à l'humidité, dysfonctionnement ou chute de l'appareil.

- Votre appareil ne doit pas être exposé aux fuites goutte à goutte ou aux éclaboussures.
- Ne placez pas d'objets susceptibles d'endommager votre appareil à proximité de celui-ci (par exemple, objets remplis de liquide ou bougies allumées).
- Si la fiche de l'adaptateur plug-in Direct est utilisée comme dispositif de découplage, elle doit rester facilement accessible.
- Les petits éléments de ce moniteur peuvent être avalés par les bébés et les enfants en bas âge. Tenez-les hors de portée des enfants.

### Avertissement

Toute modification apportée à cet appareil qui ne serait pas approuvée expressément par Philips Consumer Lifestyle peut invalider l'habilitation de l'utilisateur à utiliser l'appareil.

#### Avertissement

Si vous êtes sur un réseau Wi-Fi distant ou une connexion 3G, un décalage de 10 secondes à 15 secondes dans la diffusion audio et vidéo sur votre smartphone peut survenir.

L'utilisation de Philips In.Sight, fournie par Yoics Inc., est à vos propres risques. Koninklijke Philips Electronics N.V. et ses filiales (individuellement et collectivement désignées comme « Philips ») ne sont pas responsables du fonctionnement de Philips In.Sight ni de son utilisation par vos soins, et Philips décline toute responsabilité envers vous à cet effet.

Cet écran de surveillance de maison est destiné à offrir une assistance. Il ne permet pas de remplacer un système de sécurité de maison et ne doit pas être utilisé à cet effet.

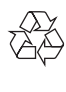

Cet appareil a été conçu et fabriqué avec des matériaux et des composants de haute qualité pouvant être recyclés et réutilisés.

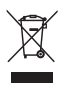

La présence du symbole de poubelle sur roues barrée sur un produit indique que ce dernier est conforme à la directive européenne 2002/96/CE.

Veuillez vous renseigner sur votre système local de gestion des déchets d'équipements électriques et électroniques.

Respectez la réglementation locale et ne jetez pas vos anciens appareils avec les ordures ménagères. La mise au rebut correcte de votre ancien appareil permet de préserver l'environnement et la santé.

## $\epsilon$

Ce produit est conforme aux spécifications d'interférence radio de la Communauté Européenne.

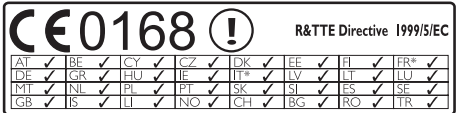

\* Les fonctions réseaux sans fil et Ethernet sont autorisées pour une utilisation en intérieur uniquement.

Par la présente, Philips Consumer Lifestyle déclare que ce système de surveillance sans fil (M100A) est conforme aux exigences essentielles et autres dispositions pertinentes de la directive 1999/5/CE.

Une copie de la déclaration de conformité CE est disponible dans le manuel d'utilisation

électronique à l'adresse www.philips.com/ support.

#### Logiciels libres

Philips Electronics Hong Kong Ltd. propose par la présente de fournir, sur simple demande, une copie de l'intégralité du code source des packages de logiciels libres protégés par des droits d'auteur utilisés pour ce produit dès lors que cela est requis par les licences correspondantes.

Cette offre est valable pendant 3 ans à compter de la date d'achat du produit pour toute personne ayant reçu cette information. Pour obtenir le code source, contactez open. source@philips.com. Si vous préférez ne pas envoyer de courrier électronique ou si vous ne recevez pas d'accusé de réception sous une semaine après nous avoir contactés à l'adresse ci-dessus, merci d'envoyer un courrier postal à l'adresse « Open Source Team, Philips Intellectual Property & Standards, P.O. Box 220, 5600 AE Eindhoven, Pays-Bas ». Si vous ne recevez pas de confirmation de réception de votre lettre dans un délai raisonnable, envoyez un courrier électronique à l'adresse ci-dessus.

### <span id="page-5-0"></span>2 Votre moniteur de télésurveillance sans fil

Veuillez lire et vous assurer d'avoir compris la fiche de sécurité jointe avant d'utiliser ce moniteur.

Pour profiter pleinement de l'assistance offerte par Philips, enregistrez votre produit à l'adresse suivante : www.philips.com/welcome.

### Contenu de l'emballage

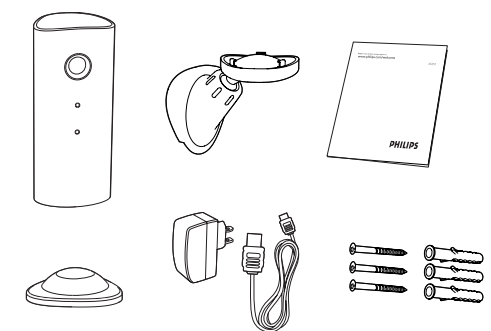

### Présentation du produit

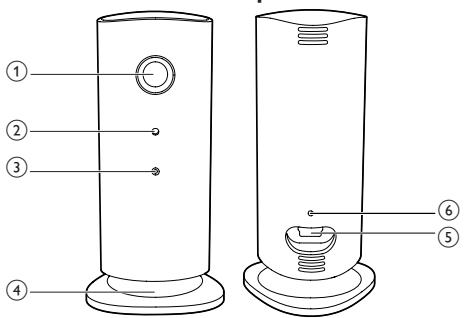

- a Lentille de la caméra
- (2) Microphone
- (3) Voyant
- (4) Base magnétique
- e Connecteur d'alimentation CC
- f Touche de réinitialisation

## <span id="page-6-0"></span>3 Installation

Vous pouvez placer le moniteur avec la base magnétique sur une surface plane. Vous pouvez aussi le monter au plafond ou au mur (voir les images ci-dessous) :

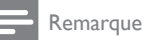

- Avant d'installer le moniteur, assurez-vous qu'il est à proximité d'une prise secteur.
- Avant de fixer les chevilles et les vis fournies, percez des trous sur une surface plane et dure.

#### Montage au mur

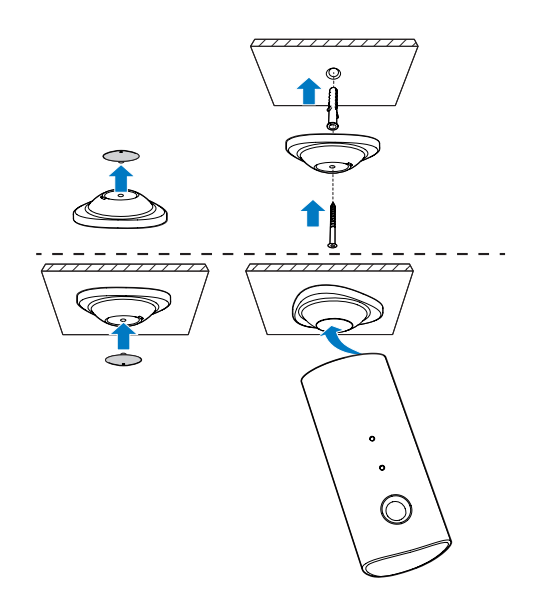

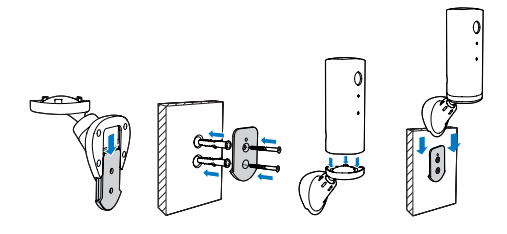

#### Montage au plafond

Si vous montez le moniteur au plafond, sélectionnez « Image Flip » (Image inversée) dans les options «  $\ast$  Settings » (Réglages) - « MONITOR » (MONITEUR) de votre moniteur.

## <span id="page-7-0"></span>4 Configuration

Vous pouvez voir et entendre ce qui se passe dans votre pièce depuis n'importe quel endroit dans le monde à l'aide d'un smartphone.

#### Ce dont vous avez besoin

- 1 Assurez-vous que votre routeur Wi-Fi est allumé et que votre smartphone ou tablette est connecté(e) sans fil au réseau de votre routeur Wi-Fi.
- 2 Ayez à portée de main votre nom de réseau Wi-Fi (SSID) et le mot de passe de réseau Wi-Fi car vous devez les compléter. Vous trouverez votre nom de réseau Wi-Fi dans les réglages de votre téléphone ou tablette.
- 3 Téléchargez l'application « Philips In.Sight » depuis l'Android Market (Google Play).
- 4 Branchez le moniteur sur le secteur. Une fois le moniteur alimenté, patientez jusqu'à ce que le voyant du moniteur clignote en orange.

### Connexion du moniteur à un réseau Wi-Fi

- 1 Assurez-vous que votre smartphone ou tablette est connecté(e) à votre réseau Wi-Fi.
- 2 Démarrez l'application.
- 3 Connectez-vous à votre compte Philips In. Sight – ou créez un nouveau compte si vous n'en avez pas.
- 4 Appuyez sur le bouton MENU de votre smartphone ou tablette, puis appuyez sur « Add moniteur » (Ajouter le moniteur).
- 5 Suivez les instructions de l'application à l'écran.
- 6 Lorsque vous y êtes invité(e), saisissez votre mot de passe Wi-Fi.
	- Si vous voulez configurer un autre moniteur, répétez les étapes de la section  $\kappa$  4 – Configuration ».
- 7 L'application In.Sight générera un code QR. Tenez votre smartphone ou tablette à environ 15 cm devant l'objectif du moniteur.

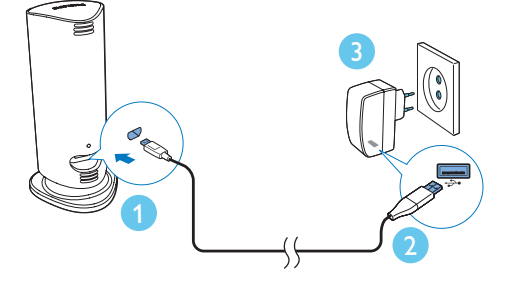

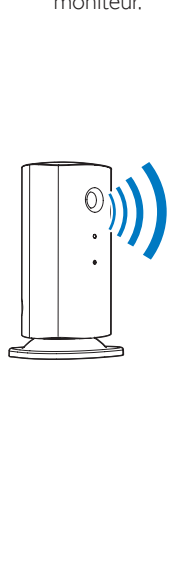

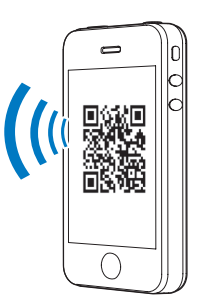

### <span id="page-8-0"></span>Utilisation du moniteur

Une fois la configuration terminée, vous êtes prêt(e) à utiliser le moniteur. Lancez l'application Philips In.Sight sur votre smartphone ou tablette.

Vous pouvez utiliser le moniteur lorsqu'il est connecté à votre propre réseau Wi-Fi ou à un autre réseau Wi-Fi. Si aucun réseau Wi-Fi n'est disponible, il fonctionnera sur le 3G. Notez qu'il peut y avoir des frais supplémentaires pour les données 3G.

Après que vous vous êtes connecté(e), un aperçu des miniatures du/des moniteur(s) s'affiche. Appuyez sur la miniature pour accéder au plein écran.

\_\_\_\_\_\_\_\_\_\_\_\_\_\_\_\_\_\_\_\_\_\_\_\_\_\_\_\_\_\_\_\_\_\_\_\_\_

#### Présentation de l'application

: état de connexion du moniteur : s'allume en vert lorsque le moniteur est connecté au Wi-Fi et peut diffuser la vidéo.

: alerte de mouvement : se met en surbrillance lorsque le moniteur détecte des mouvements – pour l'activer, allez dans « Settings » (réglages). Vous pouvez également activer/désactiver l'alerte de mouvement en appuyant directement sur l'icône.

: alerte audio : se met en surbrillance lorsque le moniteur détecte du son – pour l'activer, allez dans « Settings » (réglages). Vous pouvez également activer/désactiver l'alerte audio en appuyant directement sur l'icône.

: partage du moniteur : permet de partager votre moniteur avec des amis afin qu'ils puissent voir votre moniteur – pour l'activer, allez dans « Settings » (réglages).

**■** : liste de moniteurs : permet de répertorier tous vos moniteurs.

: liste d'alertes : permet de répertorier les alertes de vos moniteurs.

Onglet My Monitors (Mes moniteurs) : permet de répertorier vos moniteurs.

Onglet Friend's (Amis) : permet d'afficher la vidéo du moniteur partagée avec vos amis.

**\* Settings** (Réglages) : réglages et options pour les moniteurs. Appuyez sur le bouton MENU de votre smartphone ou tablette pour accéder au menu.

Onglet Add monitors (Ajouter des moniteurs) : permet d'ajouter des moniteurs supplémentaires. Appuyez sur le bouton MENU de votre smartphone ou tablette pour accéder au menu.

#### Prendre une photo

1) Appuyez sur la miniature du moniteur dans l'onglet  $\blacksquare$ 

\_\_\_\_\_\_\_\_\_\_\_\_\_\_\_\_\_\_\_\_\_\_\_\_\_\_\_\_\_\_\_\_\_\_\_\_\_

2) Appuyez sur **o** pour prendre une photo. La photo est enregistrée sur votre smartphone.

\_\_\_\_\_\_\_\_\_\_\_\_\_\_\_\_\_\_\_\_\_\_\_\_\_\_\_\_\_\_\_\_\_\_\_\_\_

#### Enregistrer des vidéos

1) Appuyez sur la miniature du moniteur dans l'onglet **!≡**.

2) Appuyez sur 4 pour enregistrer une vidéo. La vidéo est directement téléchargée sur votre compte Dropbox privé. Vous pouvez vous enregistrer et obtenir un compte gratuit ou saisir vos détails de compte dans « Settings » (Réglages) – « GENERAL » (GÉNÉRAL) - « Dropbox account » (Compte Dropbox).

\_\_\_\_\_\_\_\_\_\_\_\_\_\_\_\_\_\_\_\_\_\_\_\_\_\_\_\_\_\_\_\_\_\_\_\_\_

#### Alerte de mouvement

Remarque : avant de définir l'alerte de mouvement et l'alerte audio, assurez-vous qu'un compte Dropbox a été créé.

Si le moniteur détecte un mouvement dans une portée prédéfinie, une vidéo de 30 secondes est enregistrée sur votre compte Dropbox et vous recevez une alerte de votre smartphone ou tablette. Vous trouverez un aperçu de toutes les alertes dans la liste 0. Pour permettre le téléchargement Dropbox, saisissez vos détails de compte Dropbox dans « Settings » (Réglages) – « GENERAL » (GÉNÉRAL) - « Dropbox account » (Compte Dropbox).

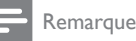

• Vous pouvez effacer, supprimer et filtrer des alertes par le nom du moniteur si votre smartphone ou tablette est liée à un compte Dropbox.

#### Configuration de l'alerte de mouvement :

1) Appuyez sur le bouton MENU de votre smartphone ou tablette.

2) Appuyez sur « ※ Settings » (Réglages),sélectionnez un moniteur dans l'onglet MONITOR (MONITEUR) et appuyez sur Motion alert (Alerte de mouvement) pour activer l'alerte de mouvement.

3) Appuyez sur Motion Sensitivity (Sensibilité de mouvement). Faites glisser votre doigt sur l'écran et redimensionnez celui-ci pour sélectionner la zone à contrôler. Utilisez le curseur pour définir le niveau de sensibilité.

Connectez-vous à votre compte Dropbox pour regarder la vidéo d'alerte enregistrée.

#### Remarque

Assurez-vous que l'option Alerts enabled (Alertes activées) est activée dans « \* Settings » (Réglages) -« MONITOR » (MONITEUR).

#### Conseil

• La sélection d'une faible sensibilité peut réduire la détection de mouvement et ignorer le mouvement de petits objets.

\_\_\_\_\_\_\_\_\_\_\_\_\_\_\_\_\_\_\_\_\_\_\_\_\_\_\_\_\_\_\_\_\_\_\_\_\_

#### Alerte audio

Si le moniteur détecte un bruit dans une portée prédéfinie, une vidéo de 30 secondes est enregistrée sur votre compte Dropbox et vous recevez une alerte de votre smartphone ou tablette. Vous trouverez un aperçu de toutes les alertes dans la liste **. Pour activer** le téléchargement Dropbox, saisissez vos détails de compte Dropbox dans « Settings »  $(Reglages) - \alpha$  **GENERAL** »  $(GENÉRAL)$ .

#### Configuration de l'alerte audio :

1) Appuyez sur le bouton MENU de votre smartphone ou tablette.

2) Appuyez sur «  $\ast$  Settings » (Réglages) -« MONITOR » (MONITEUR),sélectionnez un moniteur dans l'onglet MONITOR (MONITEUR), puis appuyez sur Audio alert (Alerte audio) pour activer l'alerte audio.

3) Appuyez sur Audio Sensitivity (Sensibilité audio) et utilisez le bouton coulissant pour définir le niveau de sensibilité.

Connectez-vous à votre compte Dropbox pour regarder la vidéo d'alerte enregistrée.

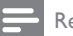

#### Remarque

• Assurez-vous que l'option Alerts enabled (Alertes activées) est activée dans « **第 Settings** » (Réglages) -« MONITOR » (MONITEUR).

#### Conseil

• La sélection d'une faible sensibilité peut réduire la détection audio et ignorer les faibles bruits.

\_\_\_\_\_\_\_\_\_\_\_\_\_\_\_\_\_\_\_\_\_\_\_\_\_\_\_\_\_\_\_\_\_\_\_\_\_

#### Partage de votre moniteur

Partagez la vidéo du moniteur avec votre famille, vos amis ou vos collègues.

1) Appuyez sur <sup>all</sup> de la page de présentation du moniteur (vous pouvez également activer cette option dans « Settings » (Réglages).

2) Sur le smartphone ou la tablette de votre ami, assurez-vous que l'application Philips In. Sight est installée et qu'un compte Philips In. Sight a été créé.

3) Introduisez l'adresse électronique de votre ami avec lequel vous voulez partager le moniteur. L'adresse électronique de votre ami doit être la même que celle utilisée pour créer le compte Philips In.Sight.

\_\_\_\_\_\_\_\_\_\_\_\_\_\_\_\_\_\_\_\_\_\_\_\_\_\_\_\_\_\_\_\_\_\_\_\_\_

Regarder la vidéo du moniteur sur votre navigateur Web

<span id="page-10-0"></span>Après avoir enregistré votre compte et configuré le moniteur par le biais de votre smartphone ou tablette, vous pouvez aussi regarder la vidéo du moniteur sur votre navigateur Web préféré (Safari, Chrome, Internet Explorer, Firefox). Saisissez l'adresse suivante dans votre navigateur Web : www. philips.com/insightwebview

\_\_\_\_\_\_\_\_\_\_\_\_\_\_\_\_\_\_\_\_\_\_\_\_\_\_\_\_\_\_\_\_\_\_\_\_\_

#### Accès à plus d'options

Appuyez sur \* pour activer ou désactiver des options supplémentaires, telles que les alertes audio et de mouvement, l'activation/ la désactivation du voyant du moniteur, les réglages Dropbox, la modification du nom du moniteur, la définition du moniteur actuel comme moniteur principal, « Image Flip » (Image inversée) ou d'autres réglages.

### 5 Caractéristiques techniques

#### Remarque

• Les caractéristiques sont susceptibles d'être modifiées sans avis préalable.

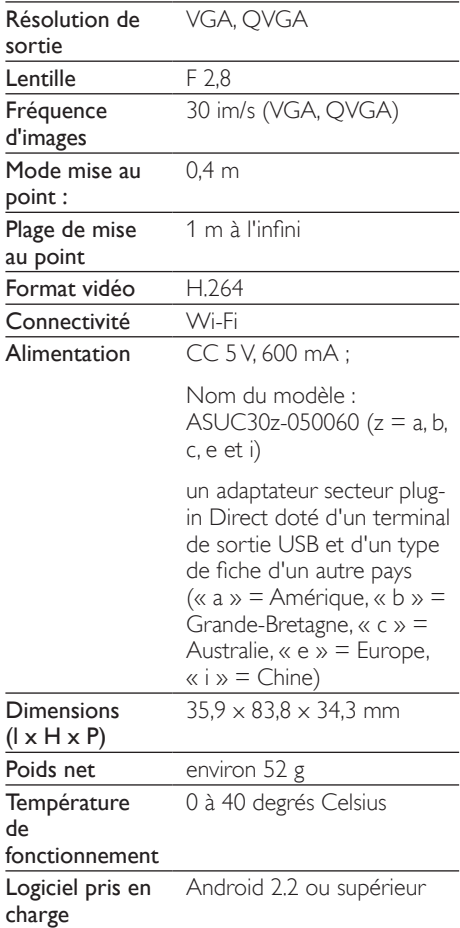

## <span id="page-11-0"></span>6 Dépannage

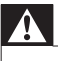

#### Avertissement

• Risque de choc électrique. Ne retirez jamais le boîtier du moniteur.

Pour que votre garantie reste valide, n'essayez jamais de réparer le moniteur vous-même.

En cas de problème lors de l'utilisation du moniteur, vérifiez les points suivants avant de faire appel au service d'assistance. Si le problème persiste, enregistrez votre moniteur et accédez à l'assistance sur www.philips.com/ support.

#### Impossible de connecter le système de surveillance à un réseau Wi-Fi (le voyant du système de surveillance clignote en orange ou en vert).

- Si le voyant du moniteur clignote en orange, vous pouvez reconfigurer le moniteur – répétez l'étape « 4 – Configuration » de ce manuel d'utilisation.
- Si le système de surveillance ne fonctionne toujours pas ou si son voyant clignote en vert ou en orange, il se peut que vous deviez réinitialiser le système de surveillance en appuyant sur le bouton de réinitialisation au dos du système de surveillance à l'aide d'un objet fin (par ex. une attache trombone). Maintenez-le enfoncé pendant 3 à 5 secondes. Après cela, répétez l'étape « 4 – Configuration » de ce manuel d'utilisation.
- Philips In.Sight prend en charge les clés de chiffrement WEP, WPA et WPA2. Philips recommande l'utilisation d'une clé de chiffrement WPA ou WPA2 car il s'agit des paramètres de sécurité Wi-Fi les plus sûrs. Philips In.Sight ne prend pas en charge les sous-clés WEP 2, 3, 4. Réglez les paramètres de votre routeur sur WPA ou WPA2 si vous ne parvenez pas à vous

connecter (reportez-vous au manuel d'utilisation de votre routeur).

- Afin d'améliorer les performances sans fil, évitez d'employer un canal Wi-Fi fortement utilisé (par ex. canal 11) ou chevauchant un autre réseau Wi-Fi à proximité.
- Évitez des sources potentielles d'interférence pouvant affecter le signal Wi-Fi, telles que les fours à micro-ondes.
	- Contrairement aux solutions héritées. In.Sight ne nécessite pas de transfert de port. Par conséquent, il n'y a pas de risque dû aux ports laissés ouverts sur le réseau. À la place, In.Sight utilise une solution de réseau peer to peer sécurisée qui fournit une connexion sécurisée et chiffrée chaque fois que vous accédez à votre caméra à distance. Pour en savoir plus sur la connectivité sécurisée offerte par Philips In.Sight, visitez http://www. yoics.com. Cette méthode de mise en réseau est compatible avec la plupart des réglages de routeur standard ainsi qu'avec la plupart des programmes antivirus et de sécurité Internet. Le diagnostic test en ligne est disponible pour déterminer si votre réseau est compatible avec ces applications Internet modernes : http://www.yoics.com/ yp\_diags.php

#### Que signifient les voyants lumineux colorés sur le système de surveillance ?

- Aucun voyant allumé : le système de surveillance n'est pas alimenté ou l'option « show monitor light » (voir la lumière du moniteur) est désactivée dans « \* Settings » (Réglages).
- Voyant orange allumé en continu : le système de surveillance est en cours de démarrage.
- Voyant orange clignotant : le moniteur est prêt à être configuré. Suivez les instructions à l'écran de l'application (voir « 4 – Configuration »).
- Voyant vert clignotant : le système de surveillance se connecte au réseau Wi-Fi.

• Voyant vert allumé en continu : le système de surveillance est connecté au réseau Wi-Fi et est prêt à être utilisé.

#### La diffusion vidéo est lente ou présente un retard.

- La vitesse de connexion et l'obtention du flux vidéo du moniteur dépend fortement de la vitesse de connexion que vous utilisez.
- La vitesse Internet de votre réseau Wi-Fi ou 3G/Edge influence fortement les performances de l'application. Plus la vitesse de connexion est élevée, plus la vitesse d'affichage de la vidéo du système de surveillance est rapide.
- Philips recommande une connexion Internet haut débit avec une vitesse de téléchargement de 800 kbit/s ou plus pour votre routeur Wi-Fi.

#### Lorsque je suis connecté(e) à un réseau distant (autre réseau Wi-Fi ou 3G), je ne peux regarder que 5 minutes de vidéo.

- Lorsque vous êtes connecté(e) à un réseau distant (Wi-Fi ou 3G), vous ne pouvez regarder que 5 minutes par session. Mais les sessions quotidiennes sont illimitées. Si vous voulez étendre la durée de visionnage par session, des mises à niveau au sein de l'application sont disponibles. Accédez à « Settings » (Réglages) – « GENERAL » (GÉNÉRAL) et sélectionnez « In.Sight Account » (Compte In.Sight).
- Lorsque vous êtes connecté(e) à votre réseau Wi-Fi local, votre durée de visionnage est illimitée.

#### Je ne peux partager le système de surveillance qu'avec 2 amis. Comment puis-je le partager avec plus d'amis ?

• Si vous voulez partager le système de surveillance avec plus de 2 amis, des mises à niveau au sein de l'application sont disponibles. Accédez à « \* Settings » (Réglages) – « GENERAL » (GÉNÉRAL) et sélectionnez « In.Sight Account » (Compte In.Sight).

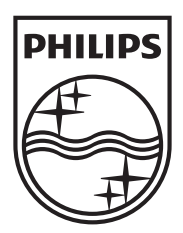

Specifications are subject to change without notice © 2012 Koninklijke Philips Electronics N.V. All rights reserved.

M100A\_12\_UM\_V2.0

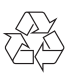